# Genentech Corporate Giving and GrantsTip Sheet | Scientific Project Support

## = Table of Contents

| What is Scientific Project Support                | 2  |
|---------------------------------------------------|----|
| Checklist                                         | 2  |
| I. Log in                                         | 3  |
| II. Organization Registration (one time only)     | 3  |
| III. Funding Type Selection                       | 6  |
| IV. Application                                   | 7  |
| V. Program Details                                | 9  |
| VI. Budget                                        | 10 |
| VII. Attachments                                  | 11 |
| VIII. Payment Method                              | 12 |
| IX. Confirmation                                  | 13 |
| X. Request Status                                 | 14 |
| XI. Responding to a Request for Information (RFI) | 15 |
| XII. Signing the Letter of Agreement (LOA)        | 16 |
| XIII. Evaluations                                 | 17 |
| Annendiy A - Overview   Budget Categories         | 18 |

We contribute to the best interests of patients, the medical and research profession, our employees and communities.

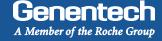

#### Scientific Project Support

Scientific Project Support provides funding for general research, translational research, other research or development projects, and / or other initiatives of research organizations, labs, and academic institutions. Other scientific project that fall into this category are Third Party Awards made through major association (i.e. Career Development Awards, Young Investigator Awards, Advanced Clinical Research Awards, etc.)

Research collaborations, clinical trials and associated correlative research involving or undertaken in relation to Genentech or Roche products (whether investigational and / or approved for other uses) are excluded from this type of support

#### Checklist

| will be time will be not accepted by the system or denied. Prior to submitting the funding request, make sure that you have                                                       |
|----------------------------------------------------------------------------------------------------|
| prepared the following information:                                                                                                    |
|                                                                                                    |
| □ Tax ID#                                                                                                    |
| ☐ Tax status                                                                                                    |
| □ W-9 form                                                                                                    |
| New applicants: Visit the IRS website for a blank W-9 if you don't have a current, signed W-9. Returning applicants: The W-9 must be signed and on the most current IRS W-9 form. |
| ☐ IRS 501(c)(3) determination letter                                                                                                    |
| If your organization is exempt from Federal income tax under section 501(c)(3) of the Internal Revenue Code, please upload your IRS determination letter.                         |
| □ 990 form                                                                                                    |
| Please upload your current 990 form filed with the IRS.                                                                                                    |
| ☐ Organization's annual budget                                                                                                    |
| ☐ Address and/or Bank Account Information (for ACH/Wire payments)  This is the location or bank account to which an approved payment will be sent                                 |
| ☐ Number of employees in the organization                                                                                                    |
| ☐ Itemized budget for the project for which funding is requested                                                                                                    |
| ☐ Scientific Project description                                                                                                    |

You need to submit the funding request at least 60 days prior to the start of the activity. Requests submitted with less lead time

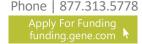

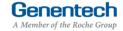

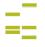

## Tip Sheet

#### Login

- Go to funding.gene.com
  - Click the "Apply for Funding / Login" link

#### Enter your Account information

2. User name

This is the email address used when you registered as a user

Password

This is the password you created when you registered as a user

Click "Log in..."

5. Click on the "Create a New Funding Request"

# Our Giving Philosophy We see scientists, researchers, and medical professionals working together to solve the world's most pressing problems. We see patients coming together to form communities. We see organizations providing education, raising awareness and providing much-needed support. That's why we offer support, resources, and funding. Applyfor Funding/Login 1

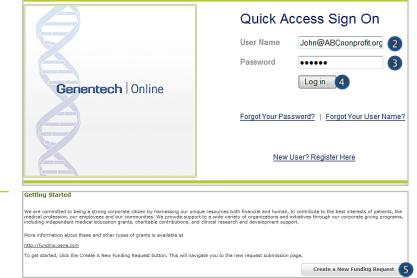

#### Organization Registration

Complete the Tax information

The following information will be pre-populated if you have previously used the Genentech Funding Request System

- 1. Select where the organization is located
- If the organization is located in the United States, enter Tax ID

Format: 12-1234567. Must match Tax-ID on W-9

- 2a. If the organization is not located in the United States, enter the unique non-US Tax-ID
- 2b. If the organization is not located in the United States, confirm if you have W-8BEN status
- 3. Provide the organization's tax status

  If the organization is located in the United

  States, tax status must match tax status on W-9
- 4. Click "Continue"

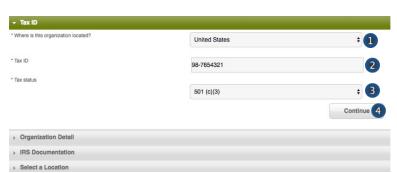

#### >>> Or >>>

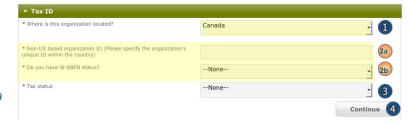

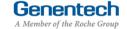

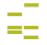

## Tip Sheet

#### Organization Registration (continued)

#### Complete the Organization Detail section

You will not be able to make any Organization Detail information changes if your Organization has been previously registered. Please contact our customer support at 877.313.5778 to make updates.

- Enter the Organization name
- Select the Organization type
   Please select carefully. Once saved, only a system
   administrator can edit your selection.
   Select "Other" only if no listed option applies.
   For organization type "Charitable Foundation", answer
   the following additional questions:
- 2a. Is it a Charitable Foundation of a group practice? If yes, please answer question 2b
- 2b. How many physicians are in the group practice that sponsors this foundation?
- 3. Enter the organization's annual budget

  Annual budget includes all programs and events, in
  addition to the operating budget
- Enter the Organization's website address
- 5. Enter the Organization's mission
- 6. Enter the Number of employees
- Confirm if organization purchases Genentech / Roche products
- Confirm if organization prescribes Genentech / Roche products
- Confirm if organization develops Medicare recognized compendia or nationally recognized treatment guidelines
- Is your organization a Sole Proprietorship?
   This question is applicable if your organization is For-Profit and US based
- Confirm if organization is owned wholly or in part by a physician or a group of physicians

The answer defaults to "No" if the tax status is 501 (c)(3) or 501 (c)(6), or if Governmental Organization

- Enter the Parent organization name and Parent organization tax ID, if applicable (optional)
- 13. Click "Save and Continue"

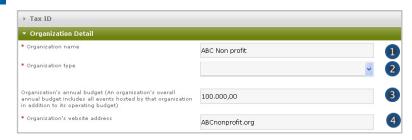

#### >>> If Organization Type is "Charitable Foundation" >>>

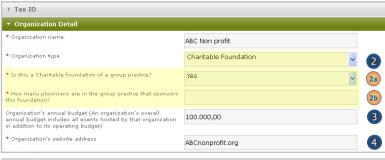

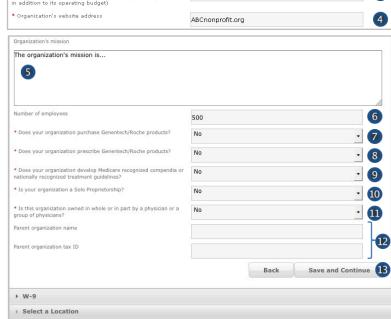

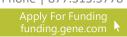

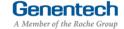

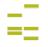

## Tip Sheet

#### Organization Registration (continued)

Upload the W-9 (or W-8BEN) form

W-9 or W-8BEN form must be signed and on the most current IRS form

 Click on "Choose File" to select and upload the W-9 or W-8BEN form

To replace the uploaded copy, click on "Choose File" and select the new copy

- Upload the IRS 501(c)(3) determination letter
  - Click on "Choose File" to select and upload the IRS 501(c)(3) determination letter
- Upload the current 990 form
  - 3. Click on "Choose File" to select and upload the 990 form

To replace the uploaded copy, click on "Choose File" and select the new copy

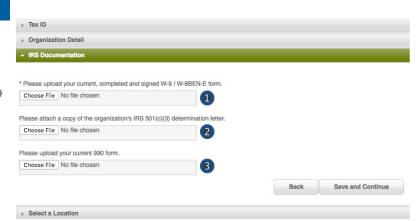

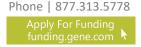

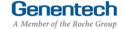

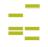

#### III Funding Type Selection

- Complete the Funding Type selection
  - Indicate what you are seeking funding for Option 2 will apply for most scientific project support requests: "A scientific program"
  - Validate your selection
     Your selection can not be changed once you proceed from this point
  - 3. Click "Continue"

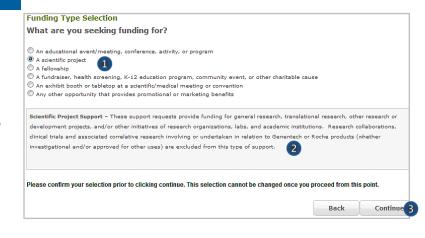

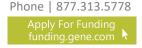

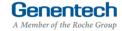

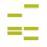

## Tip Sheet

#### V Application

#### > Complete the Application information

A unique "Request ID" has been assigned to the funding request

- 1. Enter the Requested amount
- Select the Therapeutic area
- Select the Disease state
   If you can not find the applicable disease state in the drop-down list, please select "other"
- If you selected "other", please specify which Disease State applies to this request
- 5. Select the Event / program type
- 6. Enter the Event / program title
- Enter the Purpose of the support / program description
   Provide a short description of the program including
   format, scope, and number of programs covered. You
   will be provided an opportunity to upload additional
   documentation later, if needed
- 8. Select whether the project is a clinical study\*
- \*If the answer is Yes, enter the number of patients that will be treated annually by this study
- Select the National Quality Strategy elements the project is designed to address Note: The National Quality Strategy(NQS) website is www.ahrq.gov/workingforquality
- Provide a detailed explanation for any selected elements
- 12. Enter the Needs assessment summary

  Provide a brief description of the need that the
  program addresses. What are the identified clinical
  gaps that justify the need for education?
- 13. Enter the Program objectives

  Describe the key learnings that attendees will take away from this program
- Indicate if any portion of funding from Genentech will be paid to a licensed physician
- 15. Indicate if the funding from this request will be used specifically to develop clinical practice guidelines or algorithms Example of clinical practice guidelines: Statements that include recommendations intended to help practitioners to make appropriate healthcare decisions
- Indicate if your organization is an NCI-designated Cancer Center
- 17. Click "Save and Continue"

for specific clinical conditions

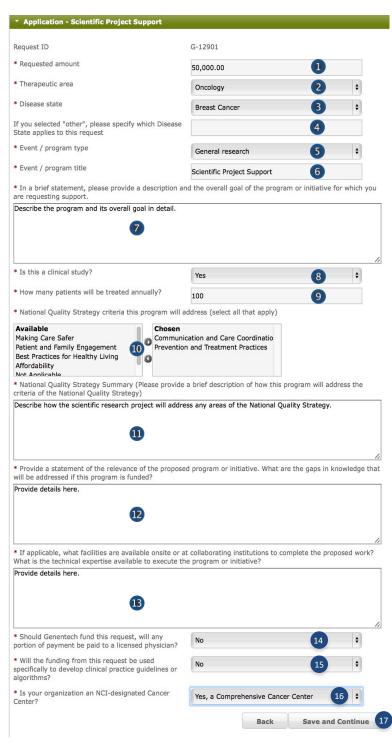

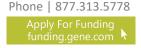

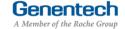

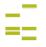

## Tip Sheet

#### Application (continued)

Complete the Demographic Data

Please note this data will not impact the grant decision making processes.

When considering the populations primarily served by the overall grant, indicate the demographic categories that apply, specifically:

1. Indicate the Age groups primarily served by the grant

Select relevant groups from the "Available" list and click the right arrow to move the selection into the "Chosen" list

If there are no demographic groups specifically targeted through the grant, select "General Public," where applicable.

You may also select "Choose not to specify" if desired.

- 2. Indicate the Gender Identity and Sexual Orientation of groups primarily served by the overall grant
- 3. Indicate the Race and Ethnicity of groups primarily served by the overall
- 4. Indicate the Social and Economic Status of groups primarily served by the overall grant
- 5. Indicate the Health and Insurance Status of groups primarily served by the overall grant
- 6. Indicate the Work Status of groups primarily served by the overall grant
- 7. Indicate if the funding from this request will primarily support ESL / Non-English speaking populations
- 8. Click "Save and Continue"

Children and Youth (0-17)

Available

Please complete the following fields about the primary population(s) served by the overall grant, where applicable. This data aims to help us understand and track how our giving reflects the communities we serve, in the aggregate. Please note that this data will not impact grant decisionmaking proce

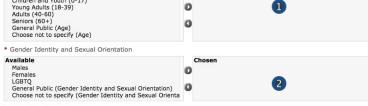

Available Chosen American Indian or Alaskan Natives Asian Black or African American Hispanic, Latino, or Spanish Origin Hawaiian or Other Pacific Islander Middle Eastern or North African General Public (Race and Ethnicity)
Choose not to specify (Race and Ethnicity)

| Available                                          |   | Chosen |   |  |
|----------------------------------------------------|---|--------|---|--|
| Economically disadvantaged people<br>At-risk youth |   |        |   |  |
| Immigrants and migrants                            | - |        | 4 |  |
| Incarcerated people                                | O |        |   |  |
| General Public (Social and Economic Status)        | - |        |   |  |
| Choose not to specify (Social and Economic Status) |   |        |   |  |

| Available People with disabilities Uninsured Underinsured General Public (Health and Insurance Status) Choose not to specify (Health and Insurance Status) | Chosen | 5 |  |
|----------------------------------------------------------------------------------------------------|--------|---|--|
| * Work Status                                                                                                    |        |   |  |
| Available                                                                                                    | Chosen | _ |  |

Unemployed people Veterans General Public (Work Status) Choose not to specify (Work Status) 0 \* Does the grant primarily support ESL / Non-English Choose not to specify (ESL) 7

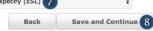

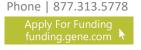

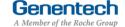

speaking populations?

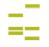

## Tip Sheet

#### V Program Details

#### Complete the Program details

The request needs to be submitted at least 60 days prior to the start of the event / program

- Enter the Start date
- 2. Enter the End date

  Last date of the program
- 3. Enter the Venue name
- 4. Enter the Venue city
- 5. Select the Venue state
- 6. Enter the Venue province / regions / territory
- 7. Enter the Venue zip code
- 8. Select the Venue country
- 9. Click "Save and Continue"

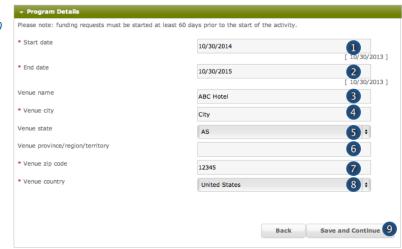

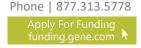

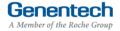

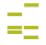

## Tip Sheet

#### VI Budget

#### Complete the Budget for the project

Enter the Total Overall Budget
 The Total Overall Budget includes all expenses for the event / activity, including expenses that

2. Entered so far

This amount is automatically calculated as you enter the budget items in the table below

will not be covered by the requested amount

- Select the Category
   See Appendix A for a complete list of categories
- Select the Subcategory
   See Appendix A for a complete list of subcategories
- Enter the Amount by item
- Enter the Quantity
- Enter an Explanation / Description of the budget line item
- 8. Click "Add Line Item" for the next budget item
- 9. Track the Budget Total
  The Budget Total is calculated automatically
  The Budget Total has to be equal to the Total
  Overall Budget entered above
- 10. Click "Save and Continue"

  If you have any empty lines, you will need to delete them in order to proceed

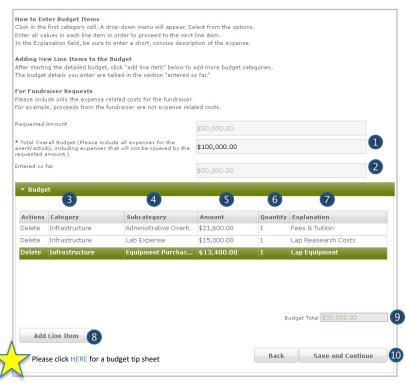

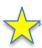

#### TIPs: Entering the Budget

- All budget line items should be entered using the available category and subcategory available in the online system.
- Budget items should be broken down using the per unit value in each amount column and the number of units in the units column.
- 3. To navigate effectively, use of the TAB key is helpful.
- The use of the Microsoft Internet Explorer browser is not recommend, but will still function.
- 5. Do not enter any \$-sign's or decimal values.
- Refrain from using the Misc. Other line item category, though if necessary, make sure detailed information is entered into the comments section.
- Refrain from using the Infrastructure line item category, though if necessary, make sure detailed information is entered into the comments section.
- Confirm that all line items (i.e. meals, honoraria, lodging, and airfare, etc.) are properly broken down before submission.

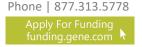

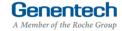

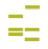

## Tip Sheet

#### VII Attachments

1. Upload File Attachments

The first document is mandatory. Attach any additional documents to describe the program. Limit 25 MB total

If you would like to submit more than 5 documents, send them via email to <a href="mailto:fundingquestions@gene.com">fundingquestions@gene.com</a>. Make sure to reference the Funding Request ID

If you would like to replace one of the uploaded documents, click "Choose File" to select and upload a new document

2. Click "Save and Continue"

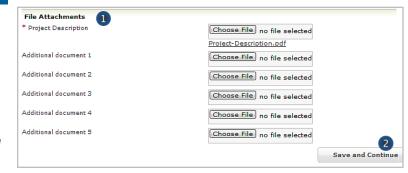

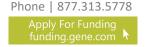

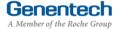

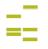

## Tip Sheet

#### VIII Payment Method

Complete the Payment Method

Please note that electronic payments are more secure and faster than a check payment.

If the grant is approved and funds should be directly deposited to the organization's bank account

- Select "Yes" for funds to be directly deposited to the organization's bank account
- If your organization previously set-up its bank account, the bank account will be pre-selected
- Or if a new bank account needs to be set-up, follow one of the options to complete the Electronic Payment Form and upload the completed form
- Click "Save and Continue"

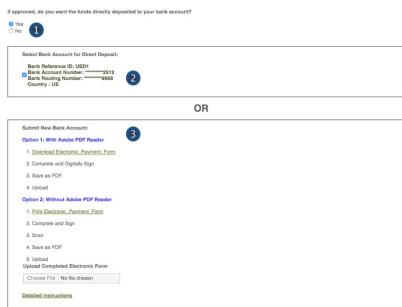

>>> Or >>>

If the grant is approved and funds should be mailed to the organization's address

- Select "No" for funds to be mailed by check to the organization's address
- Click "Save and Continue"

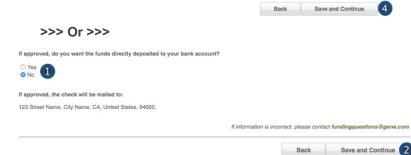

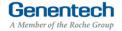

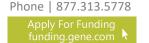

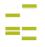

## Tip Sheet

#### X Confirmation

#### Submit the Funding Request

- If you are a member of the requesting organization and are legally authorized to sign the Letter of Agreement (LOA) on behalf of the organization, select "I am legally authorized"
- 2. Click "Print Preview" to print and review the funding request you are about to sign
- Click "Submit"
- You have now completed the application. Click OK to submit or Cancel to go back to make changes or print before submission.

>>> Or >>>

- If you are not legally authorized to sign the LOA on behalf of the organization, select "I am not legally authorized"
- Enter the Organization Authorized Signer information

The Authorized Signer cannot be a Genentech employee

- 6. Enter the First name
- 7. Enter the Last name
- 8. Enter the Email address

  The email address needs to be that of the

  Authorized Signer specified above
- 9. Re-enter the Email address (confirmation)
- Click "Print Preview" to print and review the funding request
- 11. Click "Submit"
- You have now completed the application. Click OK to submit or Cancel to go back to make changes or print before submission.

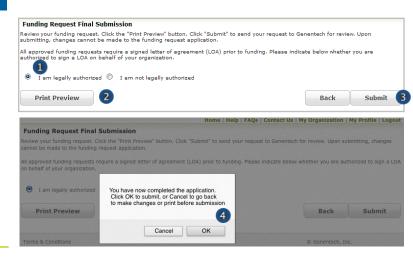

#### >>> Or >>>

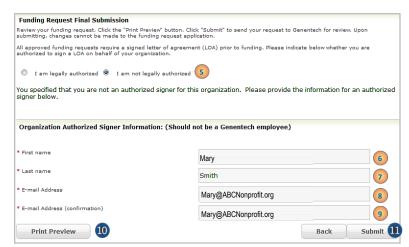

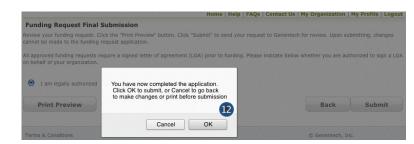

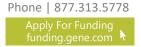

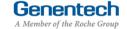

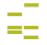

## Tip Sheet

#### Request Status

- > Check the Status of the request
  - I. Click the "Home" tab
  - 2. Review "My Required Tasks"

    This section lists tasks that are required from you. Example: signing the Letter of Agreement
  - 3. Review "My Funding Requests"

    This section lists the status of your request
  - Review the payment and any check-related information

This section will show you any information that is available for your supported programs including the payment method and date, check number, and the date the check was cashed.

Note: If your payment method was an electronic payment (e.g. ACH), not all of the information will be populated. Payment date and cashed date are the same day.

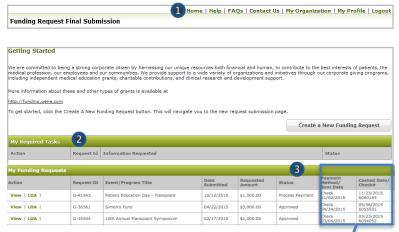

| Payment<br>Method/<br>Sent Date | Cashed Date/<br>Check#      |  |
|---------------------------------|-----------------------------|--|
|                                 |                             |  |
| Check<br>12/09/2015             | 12/20/2015 /<br>4 6 5 7 3 8 |  |
| ACH<br>11/23/2015               |                             |  |
| Check<br>12/18/2015             |                             |  |
| Check<br>11/23/2015             | 12/20/2015 /<br>4 6 5 7 3 8 |  |
| Check                           |                             |  |

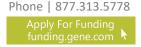

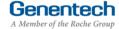

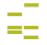

## Tip Sheet

#### Respond to an RFI

A Request for Information (RFI) is generated by the Genentech Funding Request System when a Genentech reviewer has questions about the funding request. If an RFI is generated, you will receive an email notification describing the request sections requiring additional information. The email will be sent to the email address specified in the request

Important: You must respond within 10 days or the request may be canceled

- We are committed to being a strong corporate citizen by harmessing our unique resources both financial and human, to contribute to the best interests of patients, the weekled profession, our employees and our communities. We provide support to a wide variety of organizations and initiatives through our corporate giving programs, including independent medical education grants, charitable contributions, and clinical research and development support.

  More information about these and other types of grants is available at <a href="http://lininfling.genes.com">http://lininfling.genes.com</a>

  To get started, click the Create A New Funding Request button. This will navigate you to the new request submission page.

  Create a New Funding Request

  My Required Tasks

  Action

  Request Id

  Information Requested

  Status

  Please respond to the RFI for Funding Request: G-05655

  Open
- To respond to an RFI, log into the Genentech Funding Request System
  - Go to the "My Required Tasks" section
  - Click on the RFI link under the "Action" column highlighted in red

This will open the request page

- Click "Continue" until you have access to the fields requiring additional information
- Once you have reached the section you have been asked to update, respond accordingly.
   Then, click "Save and Continue"
- To re-submit the Funding Request
  - Confirm whether or not you are the legally Authorized Signer
  - Click "Re-Submit"

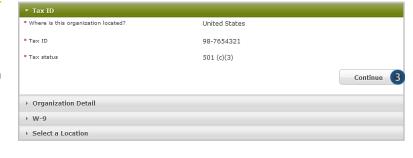

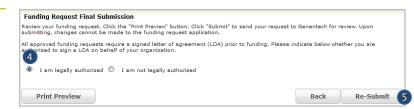

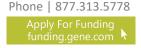

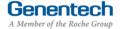

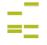

## Tip Sheet

#### XII Sign the LOA

All grants must abide by the terms in the Genentech Letter of Agreement (LOA), which is issued to an Authorized Signer of the requesting organization once the application is approved. The Authorized Signer must agree to the terms of the LOA before any funding is issued

The LOA can only be signed by the legally Authorized Signer for the organization

- To sign the LOA, log into the Genentech Funding Request System
  - 1. Go to the "My Required Tasks" section
  - Click on the Letter of Agreement link under the "Action" column highlighted in red
- On the LOA page
  - Click "Print to PDF" to print a copy of the LOA before accepting the LOA (optional)

Getting Started

We are committed to being a strong corporate citizen by harnessing our unique resources both financial and human, to contribute to the best interests of patients, the medical profession, our employees and our communities. We provide support to a wide variety of organizations and initiatives through our corporate giving programs, including independent medical education grants, charitable contributions, and clinical research and development support.

More information about these and other types of grants is available at https://doi.org/10.1006/10.1006/1

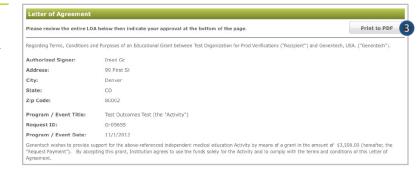

- Navigate to the bottom of the LOA to sign the LOA
  - Enter your Name
  - 5. Enter your PIN number

    This is the PIN number you created when you registered as a new user
  - 6. Click "Approve"

    Once approved, the LOA will be accessible from the Genentech Funding Request System
    "Home" screen for your review

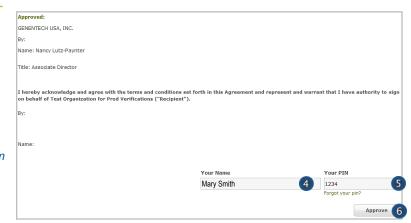

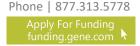

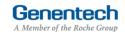

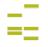

## Tip Sheet

#### XIII Evaluations

- Once the funding request has been approved, the grant requestor will be asked to provide an evaluation. The Evaluation page allows you to submit an attachment as necessary.
- To enter the Evaluations, log into the Genentech Funding Request System
  - 1. Go to the "My Required Tasks" section
  - Click on the Evaluations link under the "Action" column highlighted in red
- On the Evaluations page
  - 3. Enter a description of the funded initiative and explain how the goals of the project were met. If the goals of the project were not met, please explain why.
  - Indicate if you are planning to publish the results of the funded initiative in a peer-reviewed journal
  - Indicate if the results of the study have been presented or if you are planning to present the results at any scientific meetings
  - 6. Click on "Choose File" to select and upload a summary of the research results
  - 7. Click "Submit"

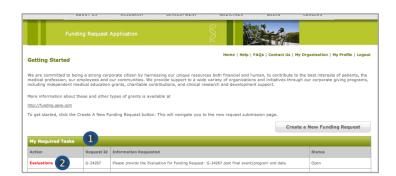

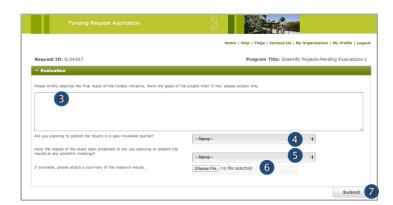

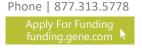

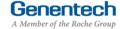

## Tip Sheet

#### Appendix A – Overview | Budget Categories

| Category        | Subcategory                                                                                                    |
|-----------------|----------------------------------------------------------------------------------------------------|
| Accreditation   | <ul><li>Accreditation Fees</li><li>Certificate Fees</li></ul>                                                                                                    |
| Association Fee | <ul> <li>Association Fee</li> </ul>                                                                                                    |
| Honoraria       | <ul><li>Chair</li><li>Faculty</li></ul>                                                                                                    |
| Hotel / Lodging | <ul><li>Faculty</li><li>Non-Physician Faculty</li><li>Staff</li></ul>                                                                                                    |
| Infrastructure  | <ul> <li>Administrative Overhead</li> <li>Dues / Subscriptions</li> <li>Equipment Purchase / Lease</li> <li>Facility Construction / Lease</li> <li>Insurance</li> <li>Lab Expense</li> <li>Salaries – Contractor</li> <li>Salaries – Full Time</li> <li>Utilities</li> </ul>                                                                                                    |
| Management Fees | <ul> <li>Account &amp; Activity         Management</li> <li>Activity Marketing</li> <li>Audience Generation</li> <li>Content Development /         Creative Development &amp;         Production</li> <li>Content Development /         Editorial Fees</li> <li>Content Development /         Medical Writing &amp; Scientific         Review</li> <li>Educational Effectiveness         Measures</li> <li>Legal Fees</li> </ul> |
| Marketing       | <ul><li>Advertising</li><li>Flyers</li><li>Mailings</li></ul>                                                                                                    |
| Meals           | <ul><li>Break / Snacks</li><li>Breakfast</li><li>Lunch</li><li>Dinner</li></ul>                                                                                                    |

| Category                   | Subcategory                                                                                                    |
|----------------------------|----------------------------------------------------------------------------------------------------|
| Miscellaneous<br>(explain) | Other (explain)                                                                                                    |
| Printing & Production      | <ul> <li>Brochures</li> <li>Handouts</li> <li>Invitations</li> <li>Mailing Lists / Labels</li> <li>Meeting Materials / Signage</li> <li>Patient Materials</li> <li>Programs</li> </ul>                                                                        |
| Screenings                 | <ul><li>Lab Processing Fees</li><li>Test Kits</li><li>Tests</li></ul>                                                                                                    |
| Shipping & Posting         | <ul><li>Courier Expense / Mailing<br/>Expense</li><li>Office Supplies</li></ul>                                                                                                    |
| Travel                     | <ul> <li>Faculty Airfare</li> <li>Faculty Mileage         Reimbursement</li> <li>Faculty Train</li> <li>Ground Transportation /         Parking</li> <li>Per Diem</li> <li>Staff Airfare</li> <li>Staff Mileage Reimbursement</li> <li>Staff Train</li> </ul> |
| Venue                      | <ul> <li>A/V Equipment - Rental &amp;<br/>Labor</li> <li>Meetings Rooms</li> <li>On site Meeting Support</li> <li>Teleconference Fees</li> </ul>                                                                                                    |
| Website<br>Development     | <ul><li>Web Design / Functionality</li><li>Website Hosting</li><li>Web Maintenance</li></ul>                                                                                                    |
|                            |                                                                                                    |

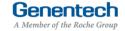